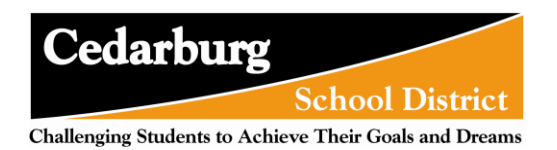

# **New Student Enrollment Portal: Login**

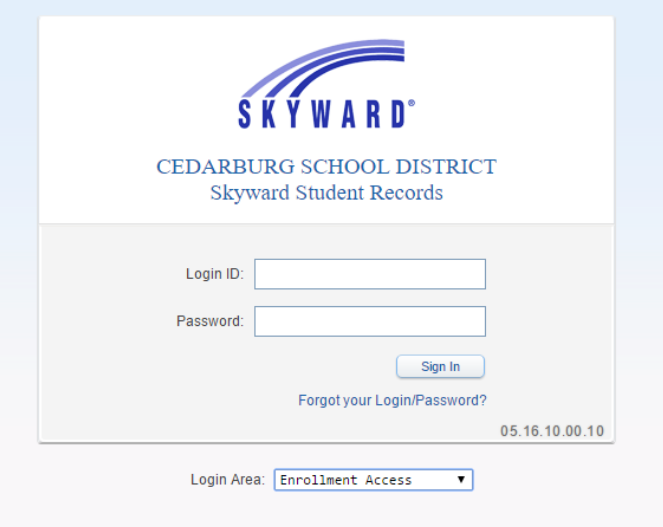

Guardians use their emailed credentials to access the NSOE Portal through the Skyward Enrollment Access page. A Family Access user will not be able to use their account info to log into the Enrollment Access area. If a Family has Family Access, please use the link in Family Access to Enroll new students.

**\*\*Login ID:** This is the guardian's email address used when they requested their account.

**\*\*Password:** This is the Password provided in the Account Information email that the guardian received.

**Sign In:** Click this once the account information has been entered to access the NSOE Portal.

**Forgot your Login/Password?:** This will allow the user to request a new Account Information email to be sent if they forgot their password.

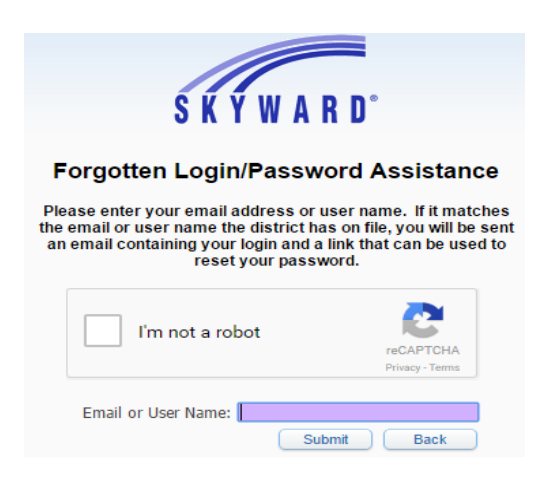

After clicking the Forgot your Login/Password link, this screen will appear. The email that the guardian used when requesting an account needs to be entered. If the guardian does not remember which email address they used, they will need to contact the district.

<sup>\*\*</sup> Denotes Required Field to save screen.

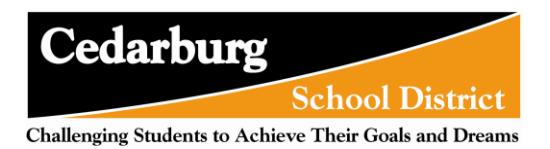

# **New Student Enrollment Portal: Overview**

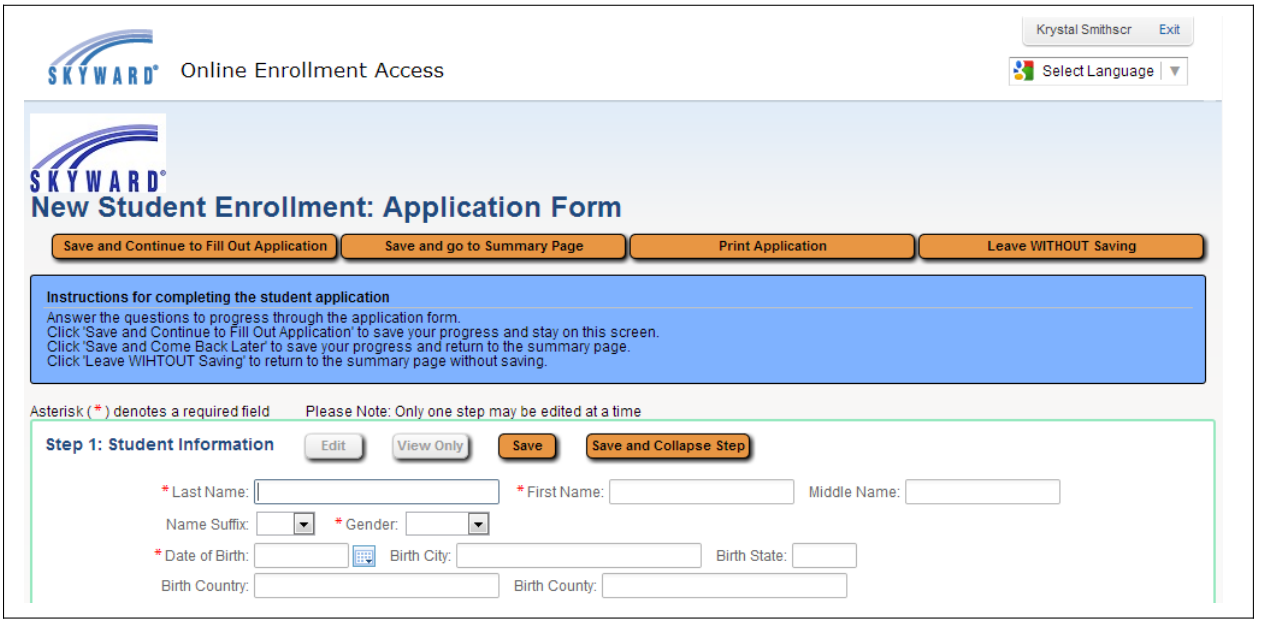

The first time a guardian logs into the Portal, they will be taken directly to the Application Form. This is the form to be filled out with the new student's information. If a guardian logs in for the first time after a previous application has been denied and they have no other pending applications, they will see this page with a red message in the upper left corner notifying them of the denied application.

In the upper right corner, the name of the guardian logged in is shown next to the **Exit** button.

Below that, the Google Language Translator is available. Selecting a different language from there will translate all buttons and text into that language. When the page is translated, there is a bar at the top with a button to return the page back to its original language.

The button across the top of the page do the following:

**Save and Continue to Fill Out Application:** This button will save the data filled in so far, and keep the screen open to allow the guardian to complete it.

**Save and go to Summary Page:** This button will save the data filled in so far and take the user back to the Portal's main page.

**Print Application:** This button will send the page to the guardian's printer. Note: This will not run a process to a print queue and generate the form in a .PDF. It functions just like clicking print from the browser.

**Leave WITHOUT Saving:** This button will take the user back to the Portal's main page and not save any entered data before exiting the form.

These buttons will also display at the very bottom of the form.

The area below the buttons displays part of the text that was entered during the setup.

<sup>\*\*</sup> Denotes Required Field to save screen.

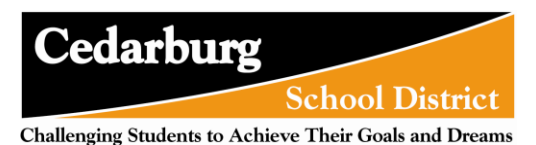

## **Creating and Submitting a New Student Enrollment Application**

The first time a user logs into the Portal, they will be taken directly to the Application Form. A guardian who has started or submitted an Enrollment Application and is logging into the Portal to start a new one will click on the **Click to Enroll Additional Student** button from the "New Student Enrollment Applications: Summary Page."

With the Application Form split into the different steps, it is important to know that guardians will only be able to have one step expanded and available for editing at a time. The currently active step will have the **Save** and **Save and Collapse Step** buttons active at the top of the section. If no step/section is in Edit mode, then the **Edit** and **View Only** buttons will be active. When one step/section is in Edit mode, the other sections will have the **View Only**  button active so a guardian can review those sections while editing another.

## **Step 1: Student Information**

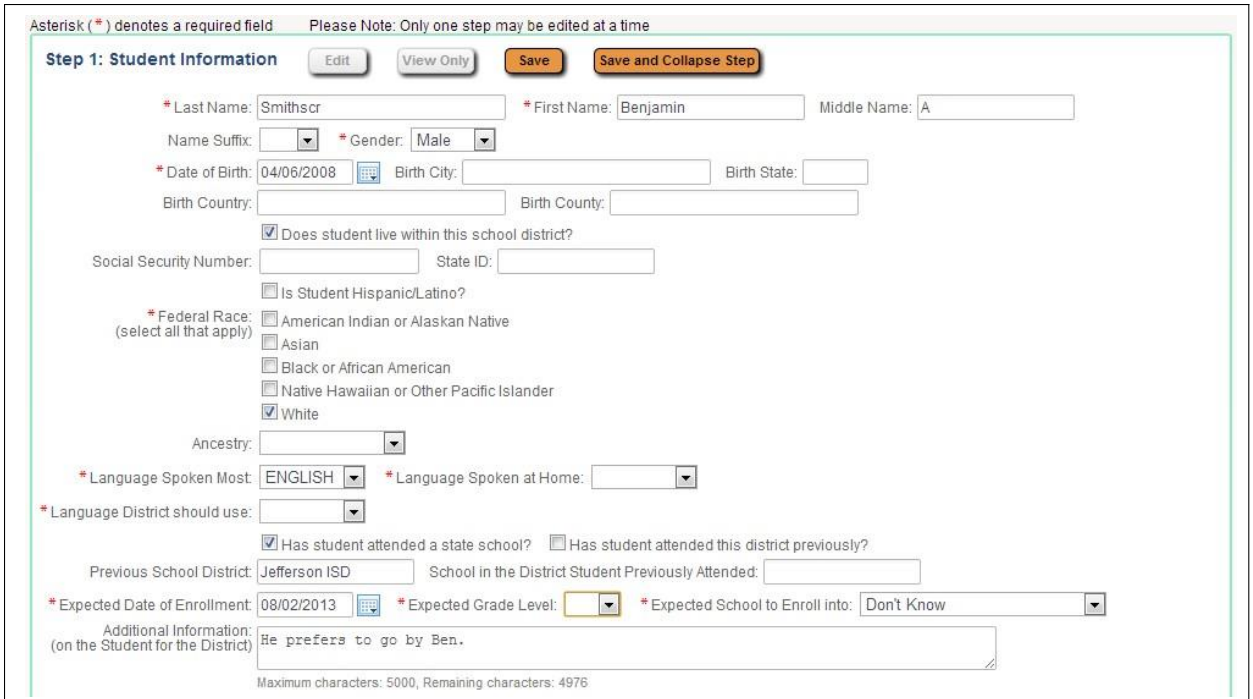

This area is where guardians begin entering the data for the new student.

At the bottom of this section, some fields that will make up the student's Entry record can be found. A guardian also has space in the **Additional Information** field to leave a note for the office to see as they process a student's application.

Complete Step 1 and move to Step 2: Family/Guardian Information Complete Step 1 Only

A guardian will then have to click the **Complete Step 1 and move to Step 2: Family/Guardian Information** to move on to adding the Family details. If the guardian does not wish to move on to the next step, they can click the **Complete Step 1 Only**  button. Both buttons will scan through the fields for Step 1 and verify that all required data has been entered.

<sup>\*\*</sup> Denotes Required Field to save screen.

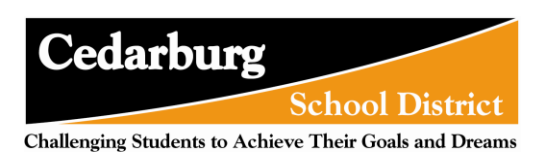

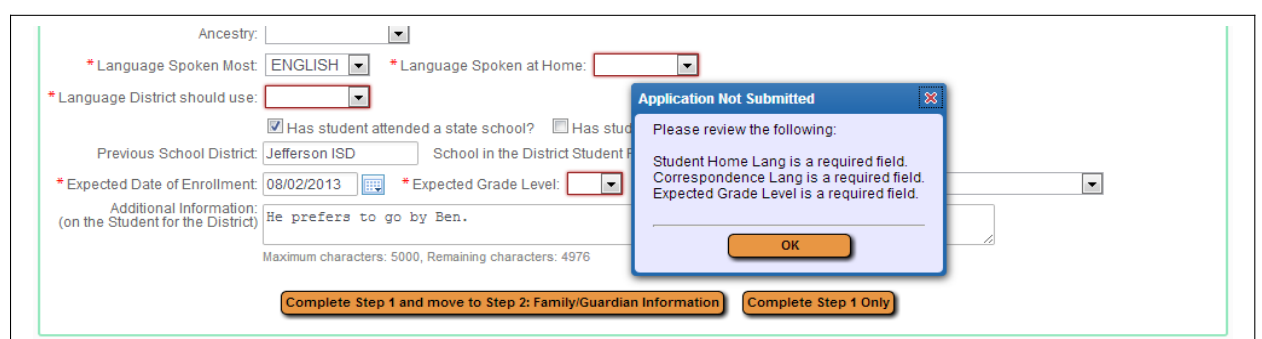

If something was missed, a screen listing the missed fields will display, and the field(s) will be highlighted with a red box. Click **OK** to close the box and fill in the missing data. Then click one of the Complete Step 1 buttons.

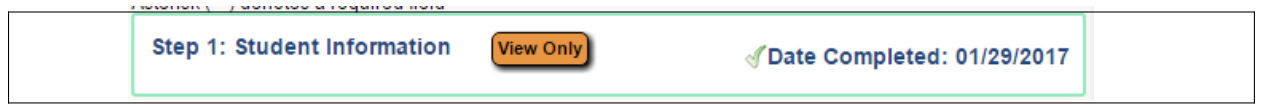

As a step is completed, a Date Completed will show to the right of the collapsed step. If the guardian clicks the **Edit** button for that step, the Date Completed will go away until they click one of the complete buttons again.

## **Step 2: Family/Guardian Information**

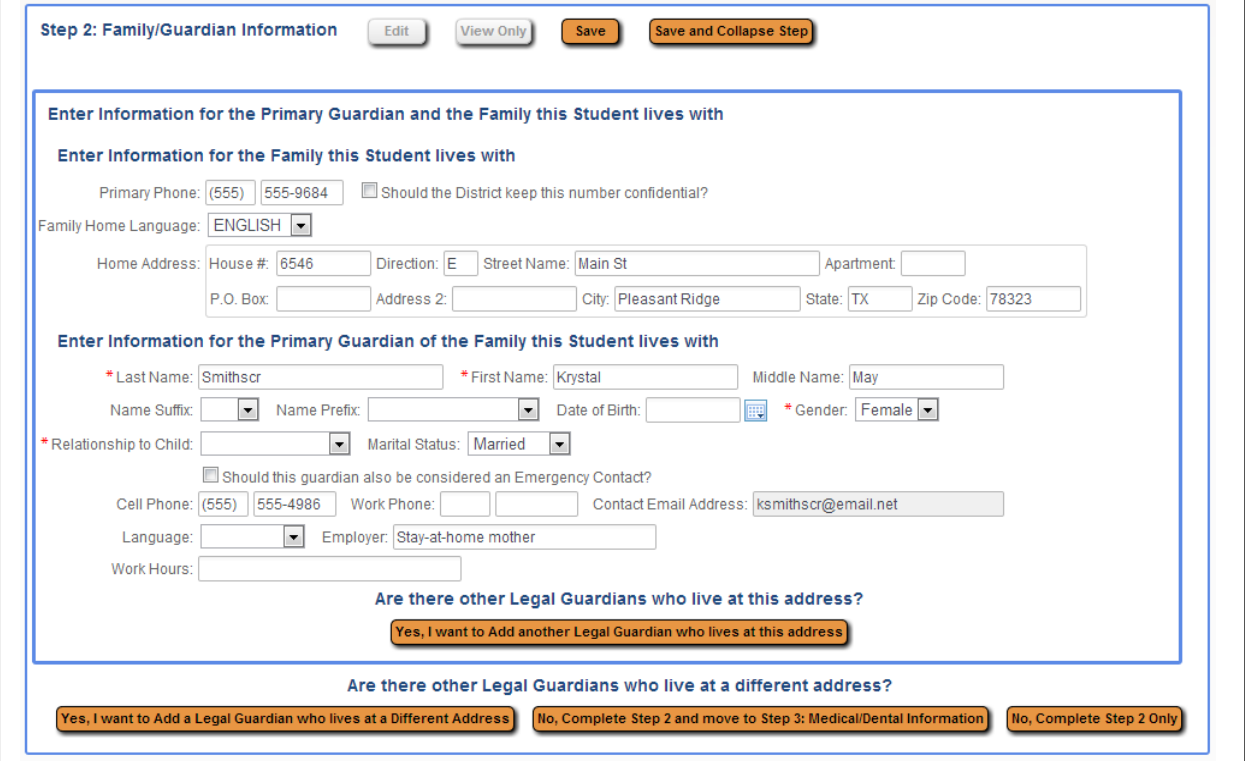

Some of the fields will be filled in for this guardian since it pulls the data from the form the guardian filled out when requesting the Portal account. Everything except the email can be updated from here.

<sup>\*\*</sup> Denotes Required Field to save screen.

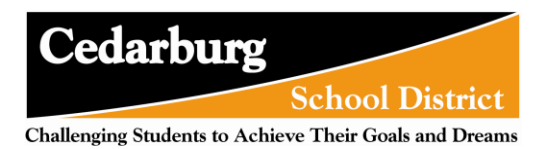

If a guardian is creating an additional Enrollment Application form, meaning they have already submitted one and have started a new one, the first family information will merge into the Family and Guardian fields; however the fields can be updated after they have merged in. There are a couple of fields that may have to be updated such as Relationship to Child.

If a guardian has submitted multiple Enrollment Applications and is now creating another one, the family information that will merge is based on the first Enrollment Application that is submitted, not the most recent.

If there are other guardians within this family (at this same address), click the **Yes, I want to Add another Legal Guardian who lives at this address** button at the bottom of the section. Notice the slightly thicker blue box around the guardians in this first family.

If there are additional Families that need to be attached to the student, click the **Yes, I want to Add a Legal Guardian who lives at a Different Address** button in the bottom left corner of the Family/Guardian Information Section. By clicking this button, the guardian will then be able to fill in the new family's information.

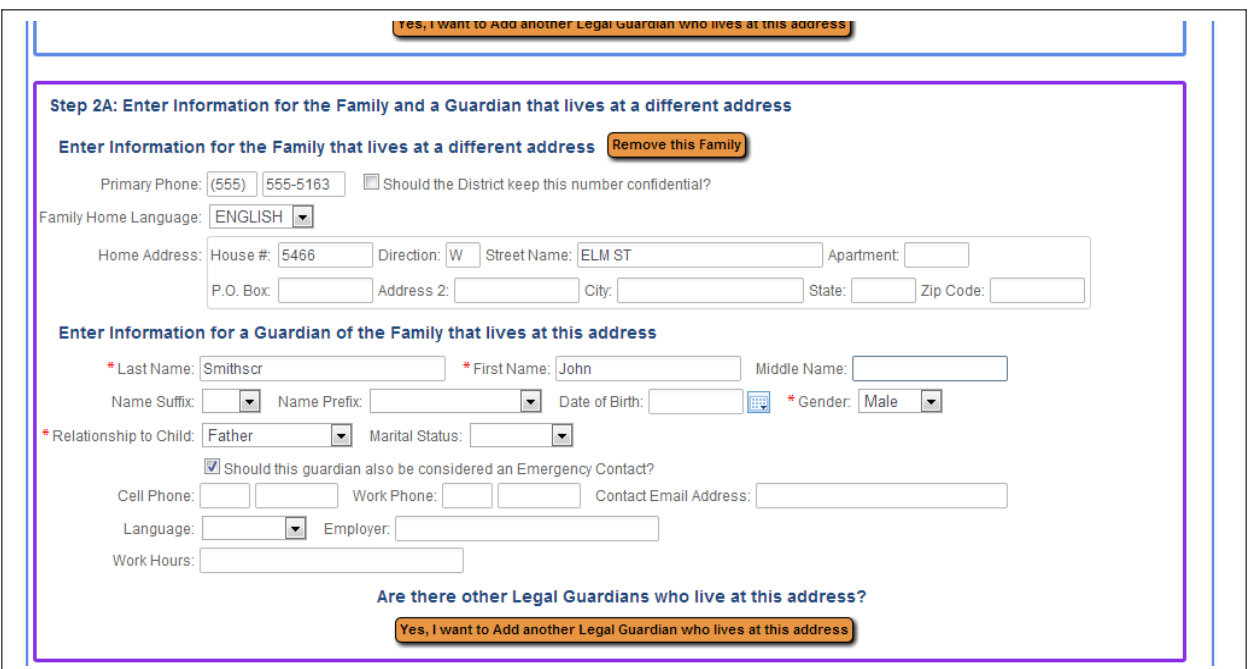

Step 2A is to fill in the fields for the new family. This can be repeated to add as many families as needed for the student. Notice at the top of the screen, the blue box that is around the first family can be seen, and a new purple box is around this new family. Each different family added will have a new color around the guardians to help keep them visually separated.

If the new family was added in error, click the **Remove this Family** button to delete the record. Just like with the Primary family/guardian, additional family members can be added by clicking the **Yes, I want to Add another Legal Guardian who lives at this address**  button at the bottom of Step 2A.

<sup>\*\*</sup> Denotes Required Field to save screen.

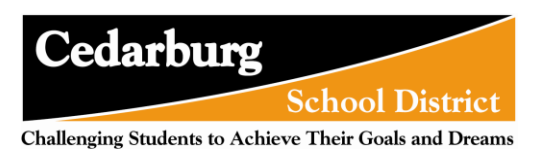

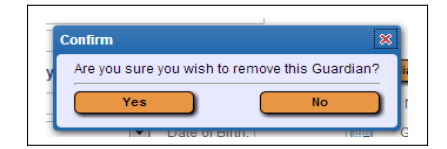

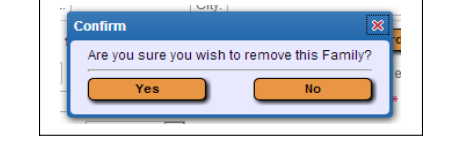

The above confirmation screen will display after clicking the **Remove this Guardian** and the **Remove this Family** buttons respectively.

A **Remove this Guardian** button will display above all guardians in a family with more than one guardian in it.

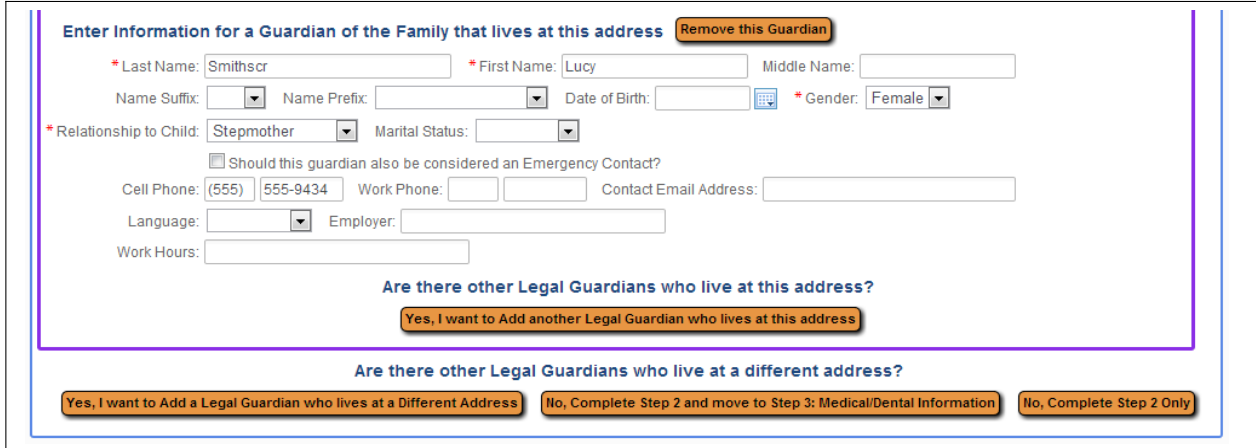

Once all the Family/Guardian Information has been entered, the guardian completing the application needs to click either the **No, Complete Step 2 and move to Step 3:** button or the **No, Complete Step 2 Only** button to complete the step.

## **Step 3: Emergency Contact Information**

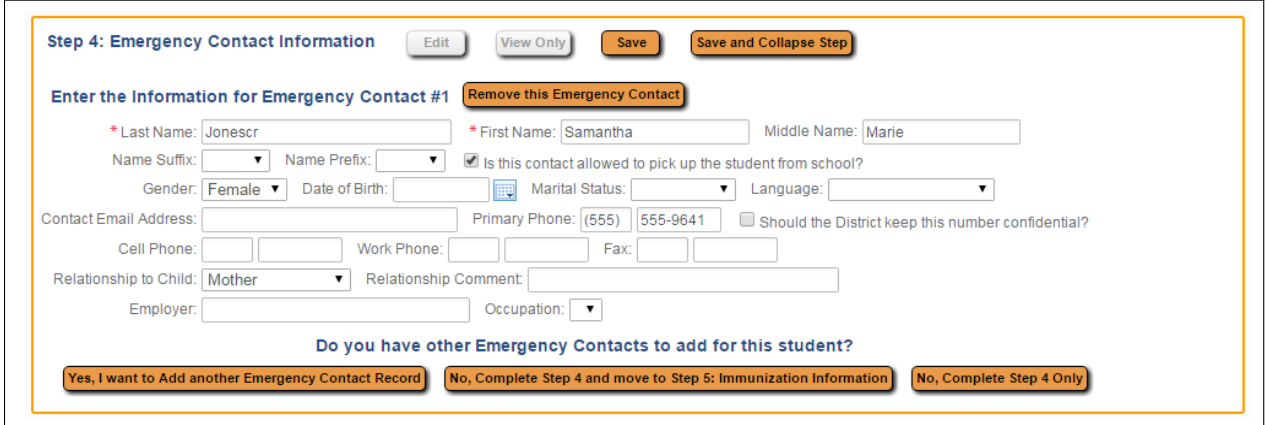

If multiple Emergency Contacts need to be added, click the **Yes, I want to Add another Emergency Contact Record** button in the bottom left corner of the section and the first entry. This will add another set of Emergency Contact fields to be filled in.

<sup>\*\*</sup> Denotes Required Field to save screen.

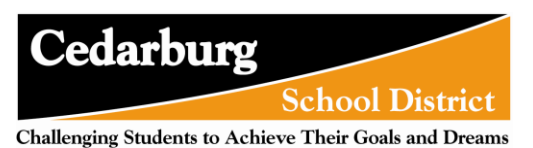

If an Emergency Contact record is added in error, the **Remove this Emergency Contact** button can be used.

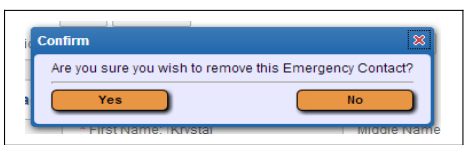

Upon clicking the button, the above confirmation box will display. Click **Yes** to remove the Emergency Contact, or **No** to cancel the request.

After clicking either the **No, Complete Step 3 and move to Step 4…** button or the **No, Complete Step 3 Only** button the next step will become available (as long as Steps 1 through 2 are also marked complete).

#### **Step 4: Immunization Information**

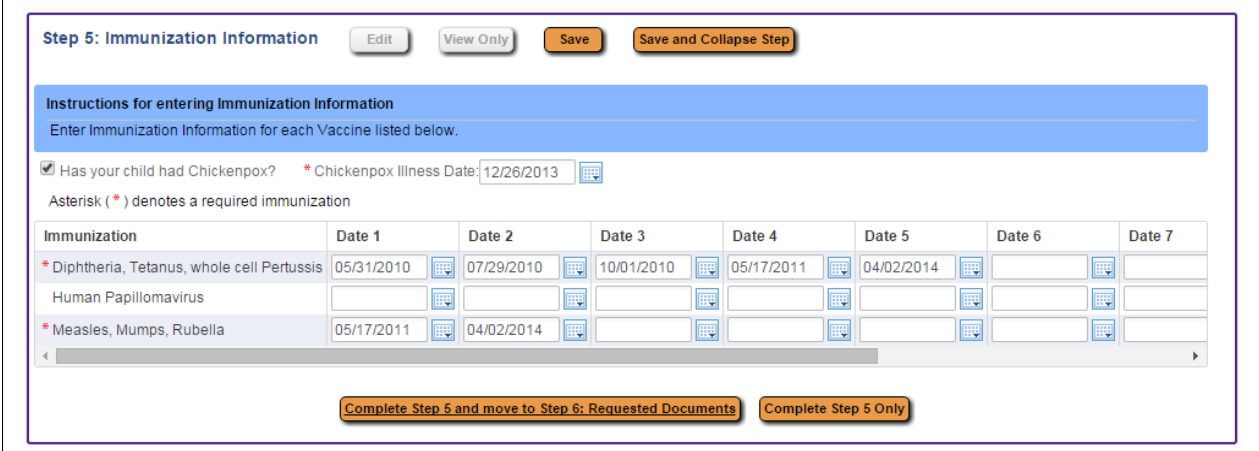

Guardians will enter in the different doses of immunizations in the table.

Once all the Immunization Information has been entered, the guardian completing the application needs to click either the **Complete Step 4 and move to Step 5…** button or the **Complete Step 4 Only** button to complete the step.

#### **Step 5: Additional District Forms**

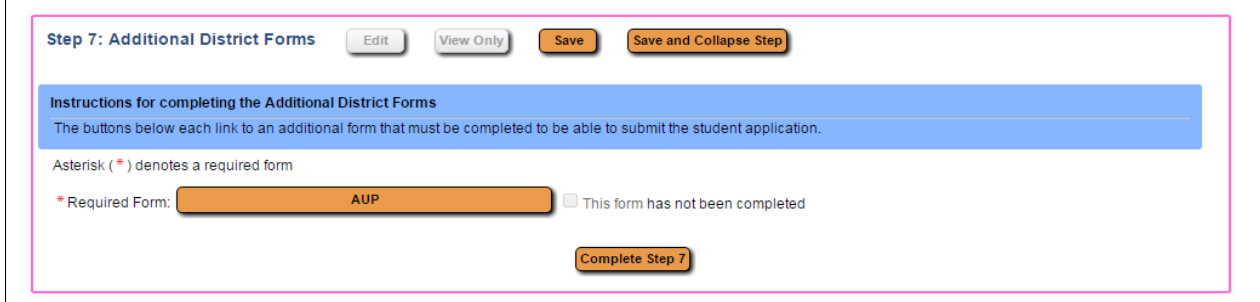

This step contains forms to collect specific additional information either by school and/or grade level if needed for the enrollment process.

<sup>\*\*</sup> Denotes Required Field to save screen.

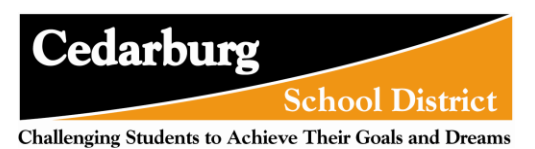

Notice that a form may be flagged as required. When this is done, a guardian must open the form and complete it before completing this step.

The guardian can then fill out the form and click the **Save** button.

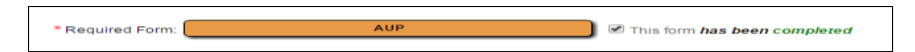

The step will then be marked as completed. If it was not filled out and the guardian plans to come back to it, they can uncheck the box showing it as completed.

*Note: If multiple forms are setup, they do not have to be completed in the order they are listed on screen.*

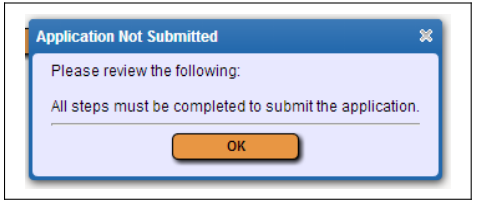

If the **Complete Step 5** button is selected without all the forms being marked as completed beforehand, the above error message will display.

After all Additional District Forms have been marked as complete, the guardian can mark Step 5 complete.

#### **Submitting the Application**

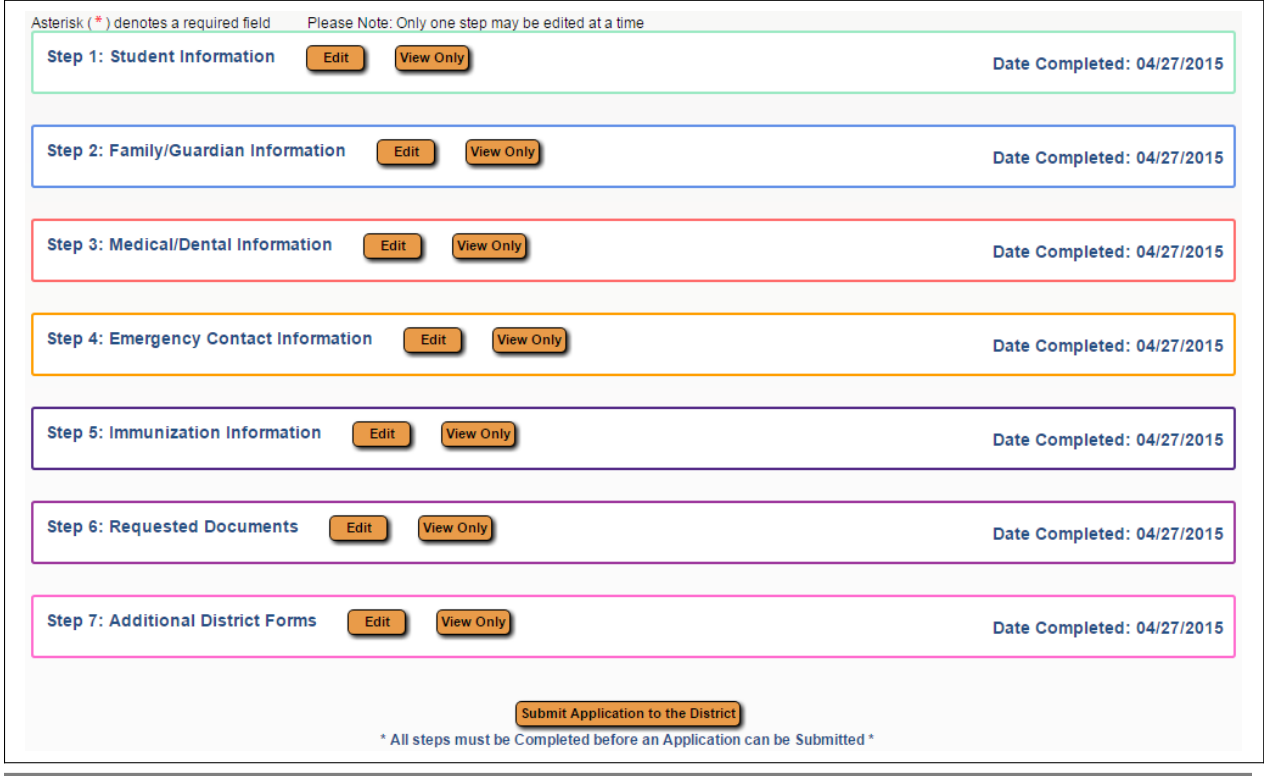

\*\* Denotes Required Field to save screen.

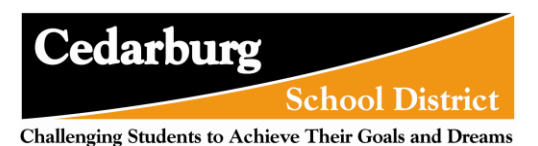

When all steps are complete and are showing a Date Completed, the **Submit Application to the District** button will be active at the bottom of the screen.

Before submitting, guardians should review all parts to make sure the information is correct. Once the application is submitted, changes cannot be made. They would have to contact the district to notify them of the inaccurate information.

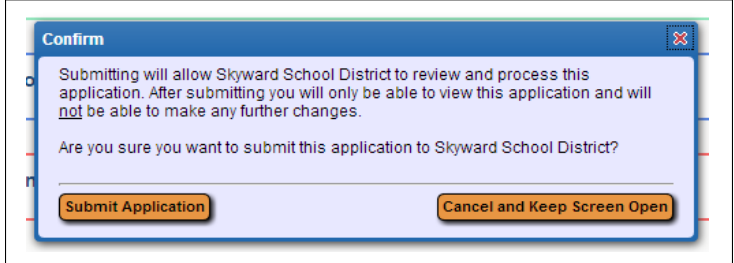

The above confirmation screen will display after clicking the Submit Application to the District button. Click **Submit Application** to complete the process, or **Cancel and Keep Screen Open** to still be able to review and update the application.

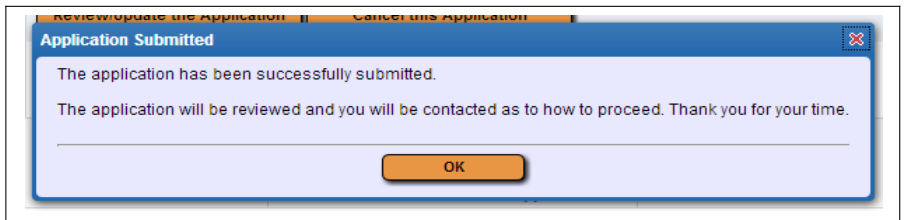

The above screen will display after clicking Submit Application

Once an application has been submitted, a guardian will be able to **View the Submitted Application.**

If the District has any questions about the application someone from the enrolling school will contact the guardian.

Communication will also be made to inform guardians of any next steps and information needed to finalize and approve the enrollment.

\*\* Denotes Required Field to save screen.

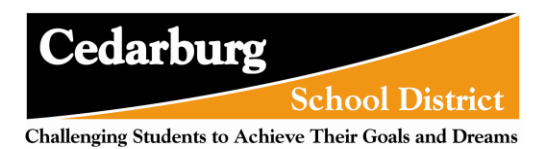

# **Accessing Existing Enrollment Requests**

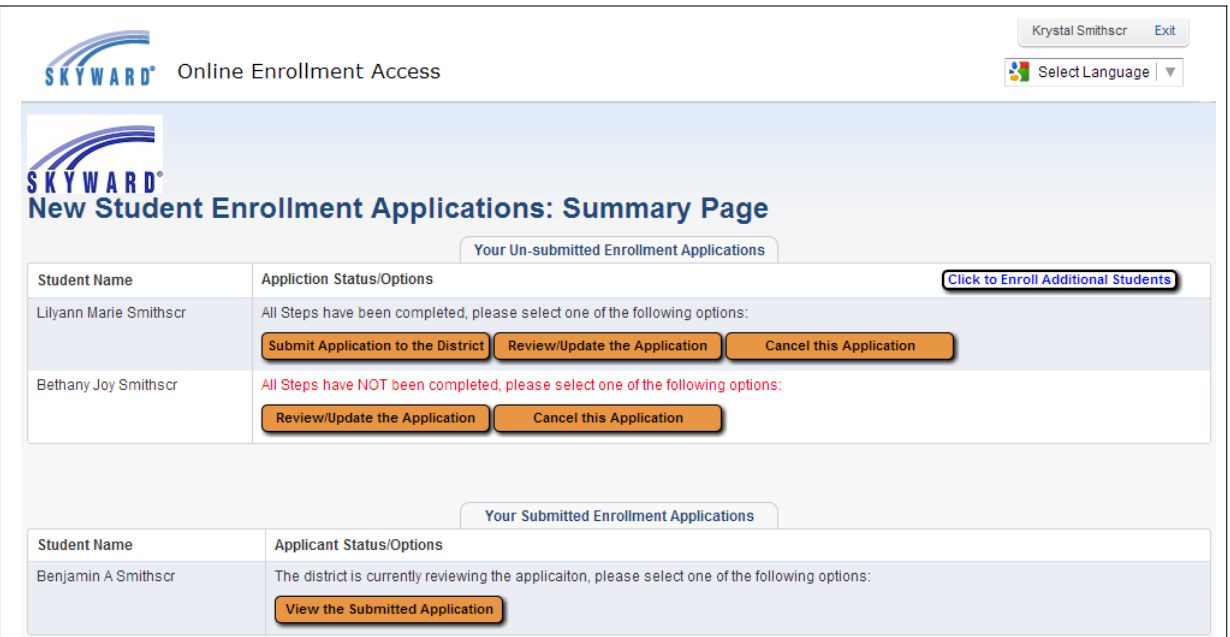

If a guardian has started an application and exited out of the Portal or Family Access, the next time they log in or access the NSOE area, they will be brought to the Summary Page as seen above. If a user had an application denied, and this is their first time logging in since then, they will see a red message in the upper left portion of the screen notifying them of this.

From here, the guardian can click the **Click to Enroll Additional Students** button to start a new Enrollment Application.

In the table where Un-submitted Enrollment Applications are found, the options available will depend upon how far they have completed the application process. If all parts are complete, all three buttons will show as in the first example above. If some parts are incomplete, the red message displays, and only the two buttons will be available seen in the second example above.

**Submit Application to the District:** This button will submit the completed Enrollment Application to the district for processing.

**Review/Update the Application:** This button will open the Enrollment Application screen (Student, Guardian/Family, Health, and Emergency Contact Information) so the guardian can modify or complete it.

**Review/Update Additional Forms:** This button will open the Additional Forms screen (the district specified Custom Forms) so the guardian can update those other forms.

**Cancel this Application:** This button will void and delete the existing application. There will be no way to get it back. The guardian would need to start a new application.

In the table where Submitted Applications are found, the guardian will be able to see any applications that have *not* been approved, denied, or canceled by the district staff. A guardian will only be able to **View the Submitted Application**. Changes cannot be made to the submitted application except by contacting the school directly.

<sup>\*\*</sup> Denotes Required Field to save screen.